## **View Course History**

| PS9CSPRP WEB2 |         | ▼ LSUHSC Homepage |                | Â | ۲ | : | ٢ |
|---------------|---------|-------------------|----------------|---|---|---|---|
| My Fav        | vorites | My Advisees       | Faculty Center |   |   |   |   |
|               | *       | <b>e</b>          | <b>&amp;</b>   |   |   |   |   |

1. Click the **Faculty Center** tile.

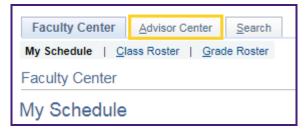

2. Click the Advisor Center tab.

|   | Personalize   Find   🔁   📑 |             |      |    |                      |  |
|---|----------------------------|-------------|------|----|----------------------|--|
|   | Notify                     | Photo       | Name | ID | View Student Details |  |
| 1 |                            | <u>ି</u> ବୁ |      |    | View Student Details |  |
| 2 |                            | <u></u>     |      |    | View Student Details |  |
| 3 |                            | <u></u>     |      |    | View Student Details |  |
| 4 |                            | ŝ           |      |    | View Student Details |  |

3. Click the View Student Details link.

| Academics                          |            |
|------------------------------------|------------|
| My Class Schedule<br>Shopping Cart |            |
| other academic                     | <b>v</b> 📎 |

4. Click the drop-down button to the right of the **other academic** field.

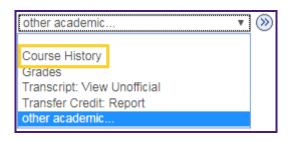

5. Click the **Course History** list item.

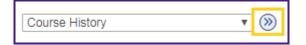

6. Click the **Go** (>>) button.

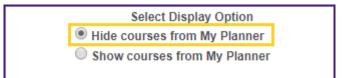

7. The *Hide courses from My Planner* option is selected by default.

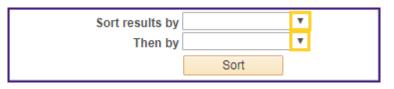

- 8. If you wish to arrange the Course History data in a specified order, you can choose the sort options from the drop-down menu.
  - a. Click the drop-down button to the right of the **Sort results by** field and select Status option from the list.
  - b. Click the drop-down button to the right of the **Then by** field and select the Course option from the list.

| Sort results by | Status | ۳ |
|-----------------|--------|---|
| Then by         | Course | • |
|                 | Sort   |   |

11. Click the **Sort** button.

| Course    | Description                    | Term        | Grade | Units | Status  |  |
|-----------|--------------------------------|-------------|-------|-------|---------|--|
| NURS 4352 | CRITICAL CARE NURSING THEORY   | Fall 2019   |       | 3.00  | <b></b> |  |
| NURS 4357 | POPULATION FOCUSED NSG THEORY  | Summer 2019 |       | 3.00  | <b></b> |  |
| NURS 4358 | POPULATION FOCUSED NURS PRAC   | Summer 2019 |       | 3.00  | <b></b> |  |
| NURS 4362 | CRITICAL CARE NURSING PRACTICU | Fall 2019   |       | 2.00  | <b></b> |  |
| BIOS 3115 | BASIC STATISTICS               | Spring 2018 | В     | 3.00  | Ø       |  |
| HLSC 2410 | HUMAN PHYSIOLOGY               | Spring 2017 | В     | 4.00  | Ø       |  |
| HLSC 2412 | HUMAN ANATOMY                  | Spring 2017 | A     | 4.00  | Ø       |  |

12. The results of the sort are displayed. In this example, the data is sorted by Status, then by Course.

The **Status** column indicates if the course has been Taken, Transferred or is In Progress.

| Eaculty Cente          | r Advisor Center Search                                     |  |  |  |
|------------------------|-------------------------------------------------------------|--|--|--|
| My Advisees            | Student Center   General Info   Transfer Credit   Academics |  |  |  |
| Advisee Course History |                                                             |  |  |  |

13. Click the My Advisees tab to return to My Advisees main page.